# 玉山觸控收銀機電子發票 操作說明

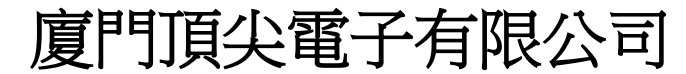

地址:中國福建廈門火炬園光廈樓 電話:0592-5710085 傳真:0592-5710029 售後電話:0592-5710019 網址:[www.aclas.tw](http://www.aclas.tw/) 電子信箱:pt@aclas.com

# 目录

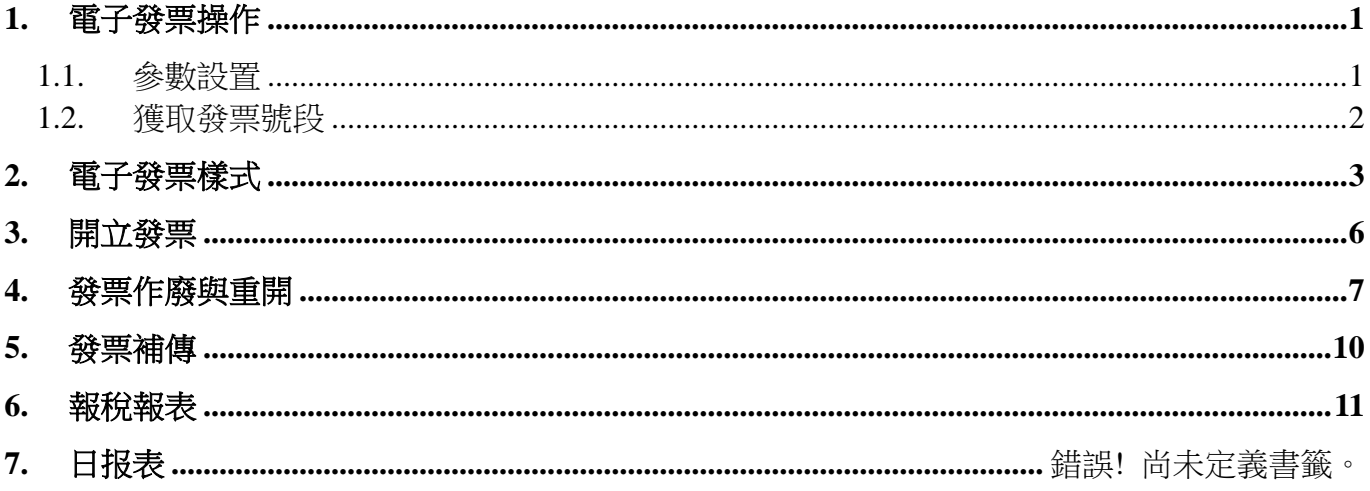

# <span id="page-2-0"></span>**1.** 電子發票操作

### <span id="page-2-1"></span>**1.1.** 參數設置

設置 POS 機出廠序號(機器號),營業人統一編號(统一编号),電子發票 URL,收銀編號, 發票類別, 課稅別。設置完畢后請退出重新啟動程序。

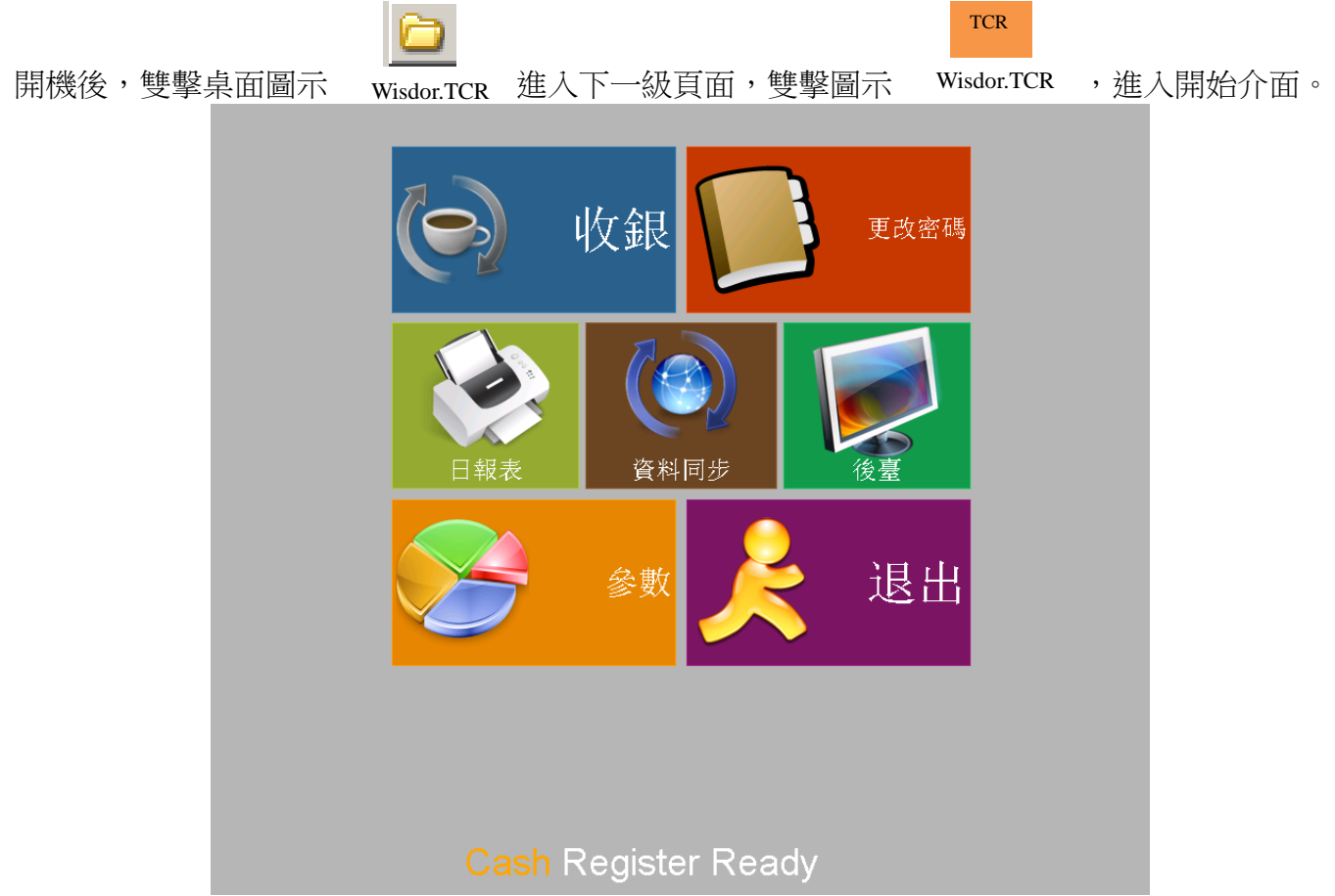

點擊【參數】,選擇"公司"設置 POS 出廠序號及營業人統一編號

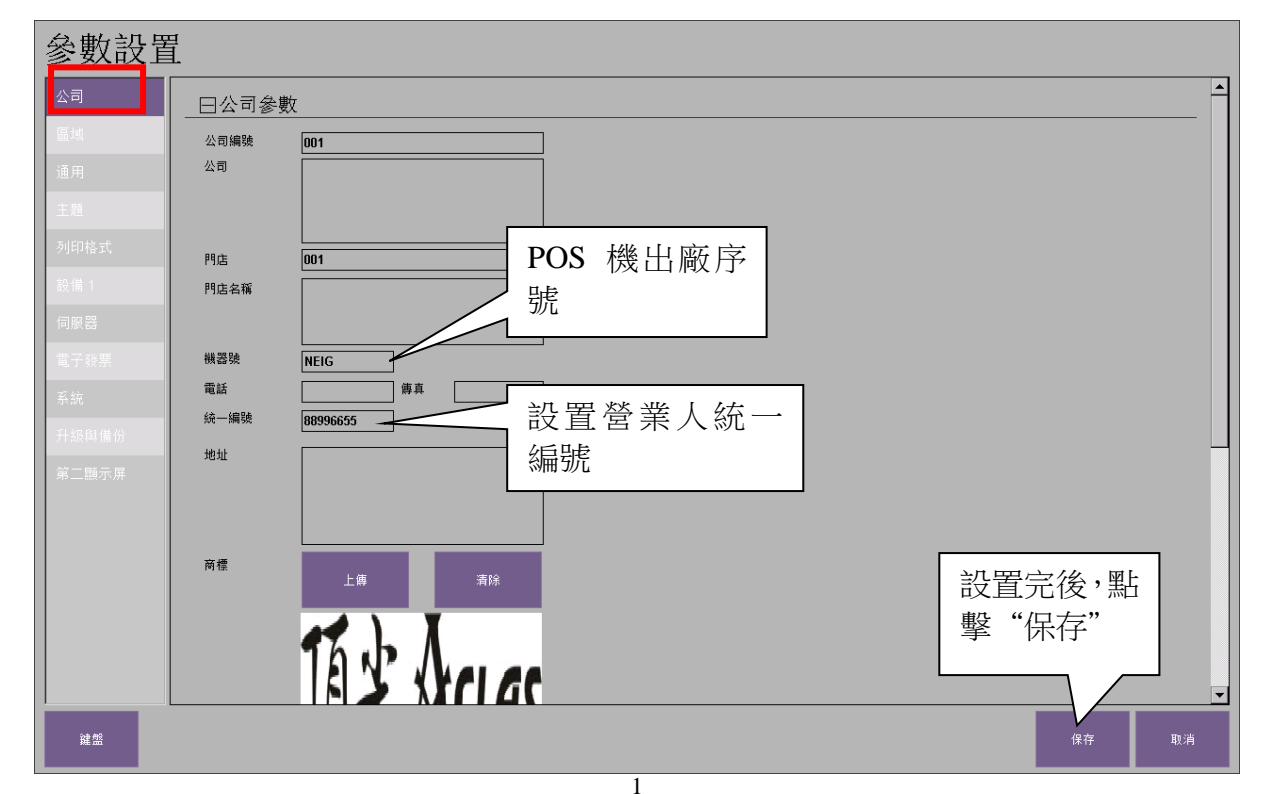

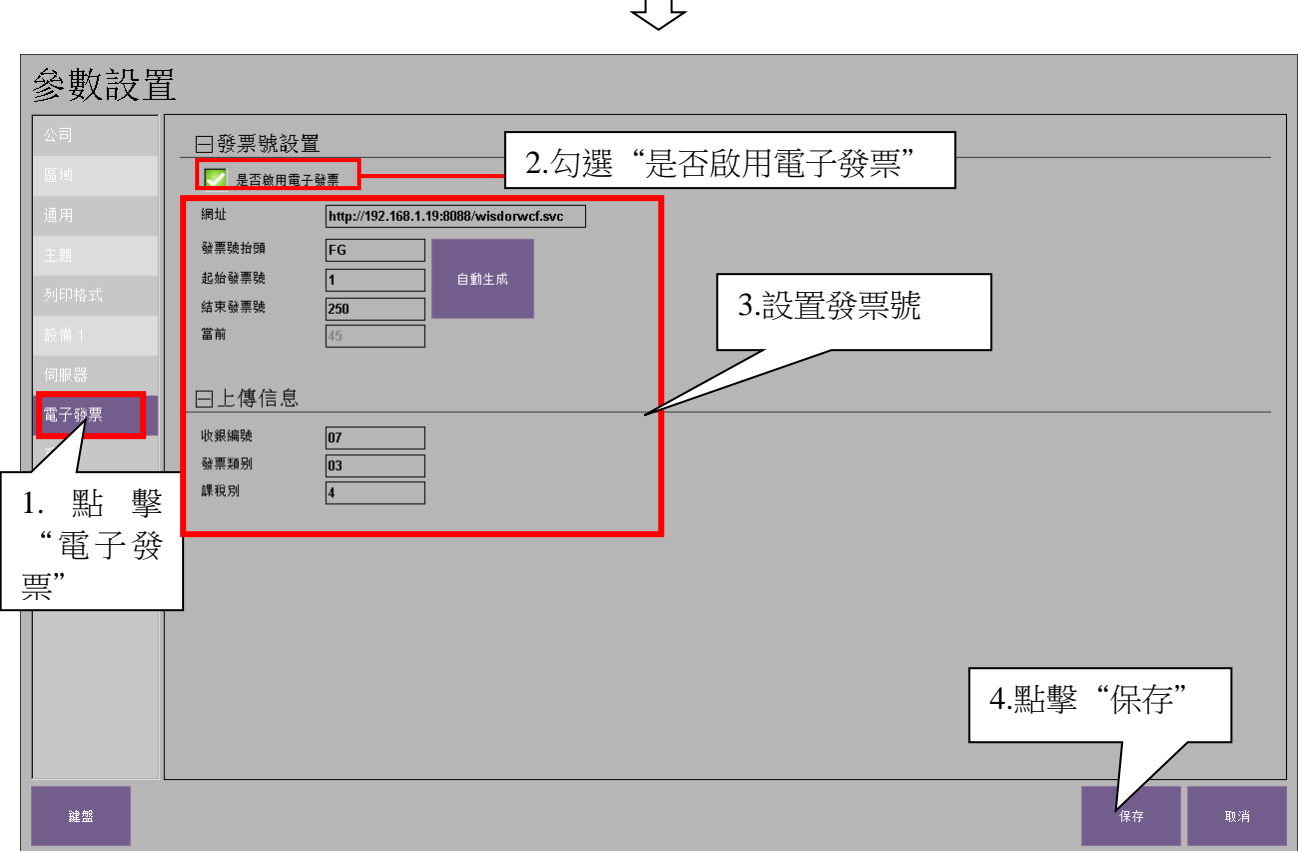

 $\Box$ 

# <span id="page-3-0"></span>**1.2.** 獲取發票號段

重新開機程式,獲取發票號段。

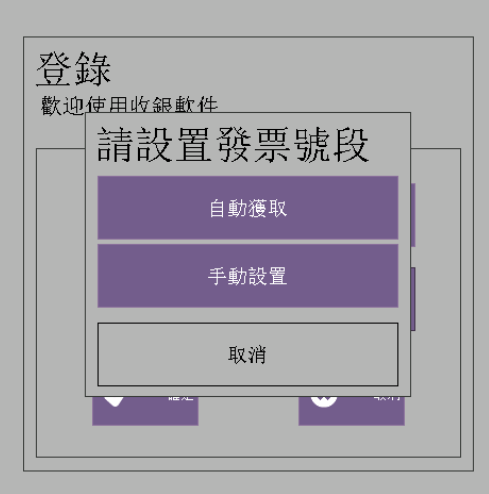

自動獲取:點擊自動獲取可自動獲取電子發票。

手動獲取:需設置發票號段(手動設置只建議在離線時操作), 如下圖:

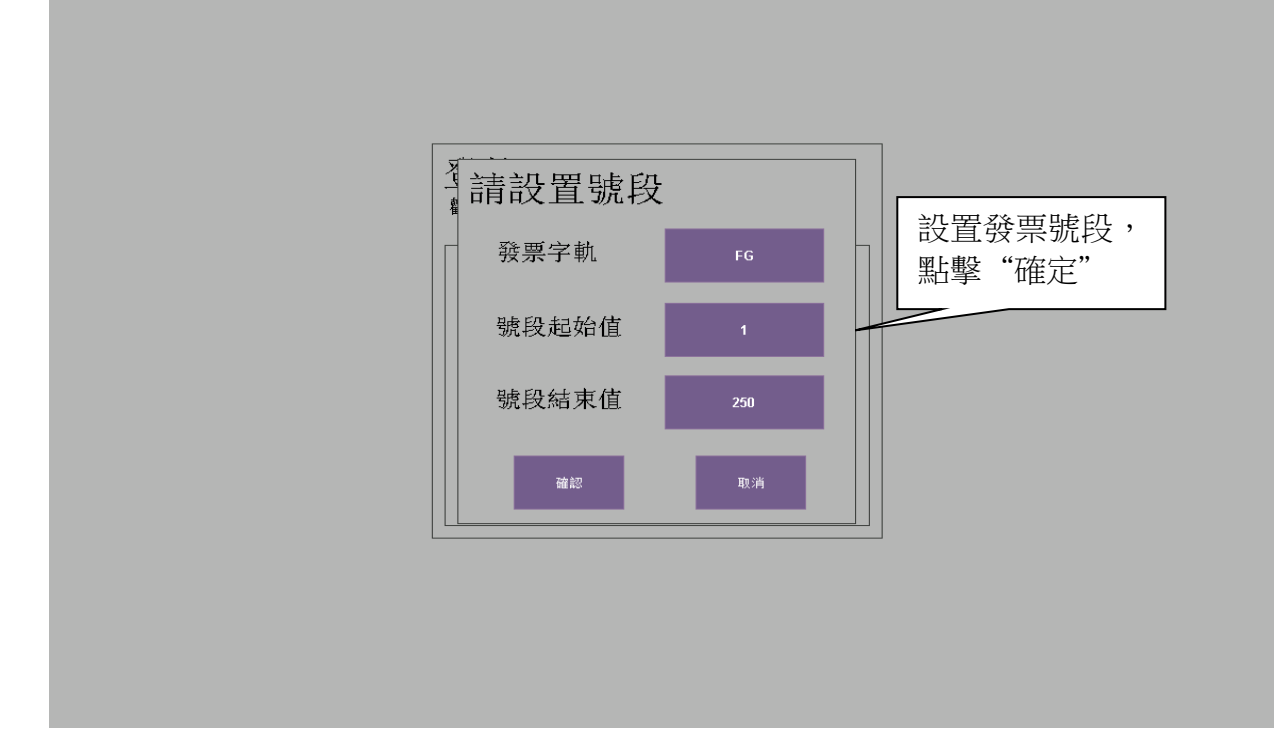

# <span id="page-4-0"></span>**2.** 電子發票樣式

不同的載具類型,電子發票不同。

共通載具

第一種情況:不輸入統一編碼和載具編號 列印明細: オオン インストラン あいしゃ 不列印明細: そうしゃ 不列印明細:

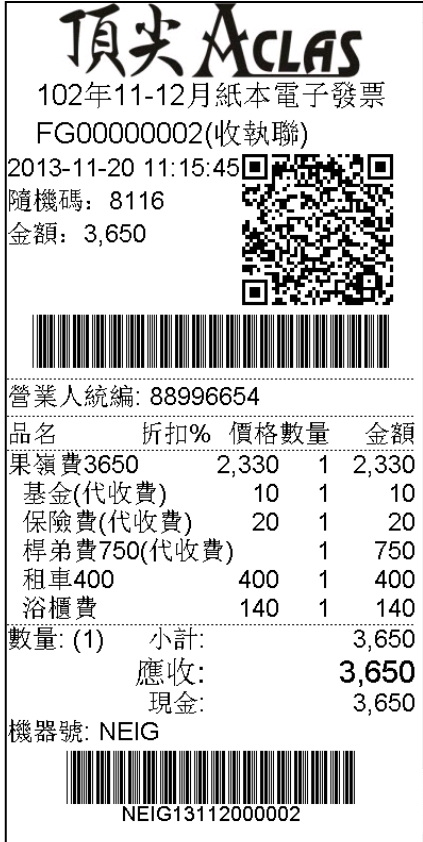

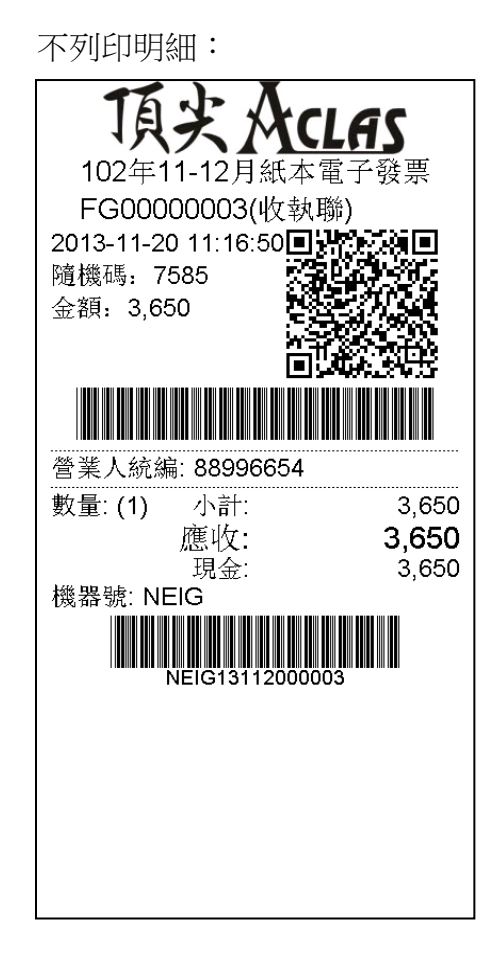

第二種情況:只輸入統一編號(需列印明細): 注:統一編號必須是 **8** 位元數位。

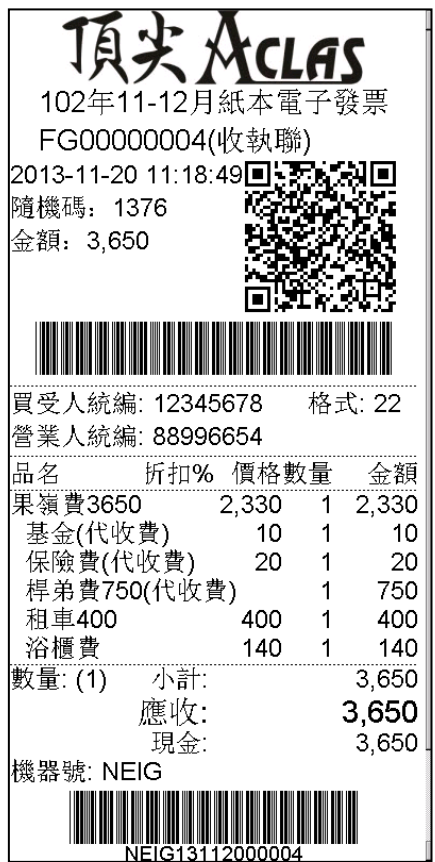

第三種情況:只輸入載具編號 列印明细: カランス アンストランス アクリング 不列印明細:

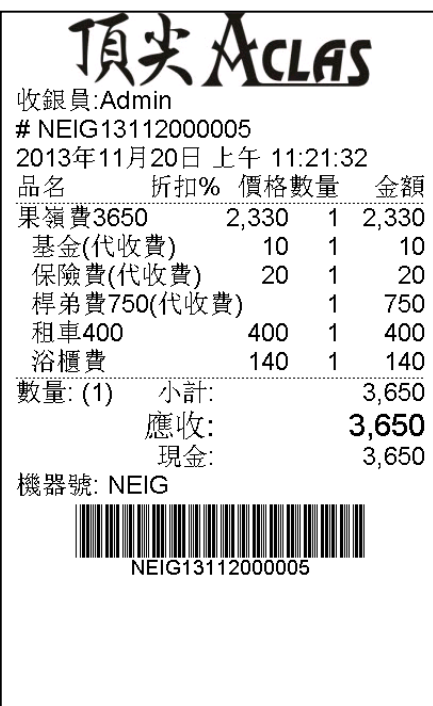

頂尖 Aclas 收銀員:Admin # NEIG13112000020 2013年11月20日 上午 11:33:46 数量: (1) 小計 3,650 應收: 3,650 現金.  $3,650$ 機器號: NEIG NEIG13112000020

第四種情況:同時輸入統一編號和載具編號(需列印明細):

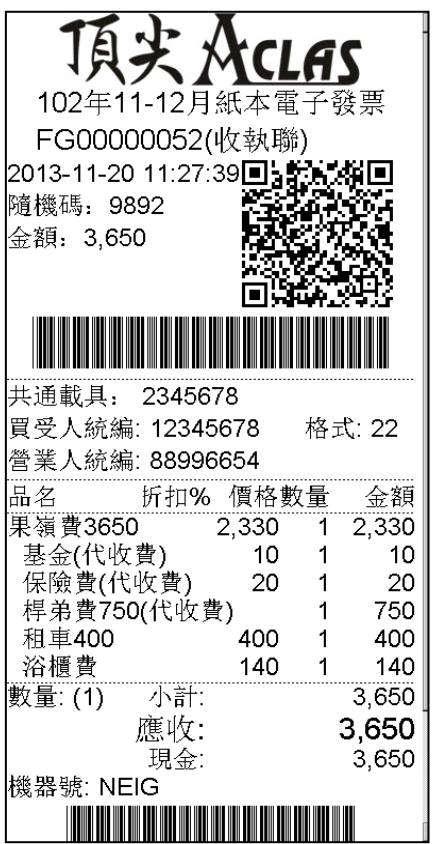

愛心碼

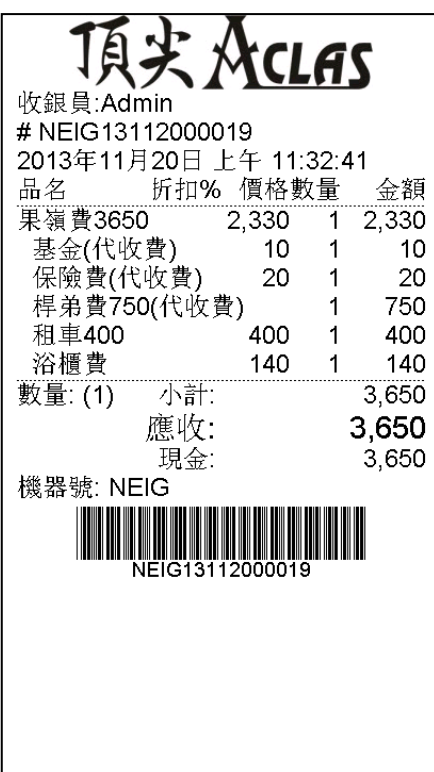

列印明細: カランス アンドライブ アンドライブ 不列印明細: そうしゃ

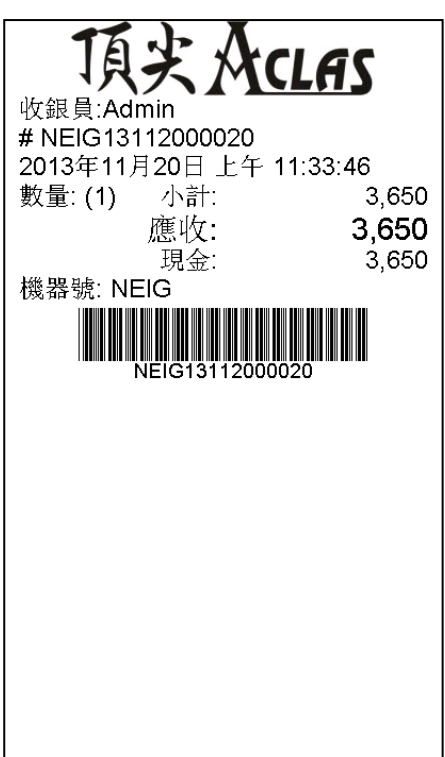

# <span id="page-7-0"></span>**3.** 開立發票

點擊【收銀】進入銷售介面,點擊要銷售的單品並確認數量,如需修改數量請點擊下方【修改數量】 按鈕

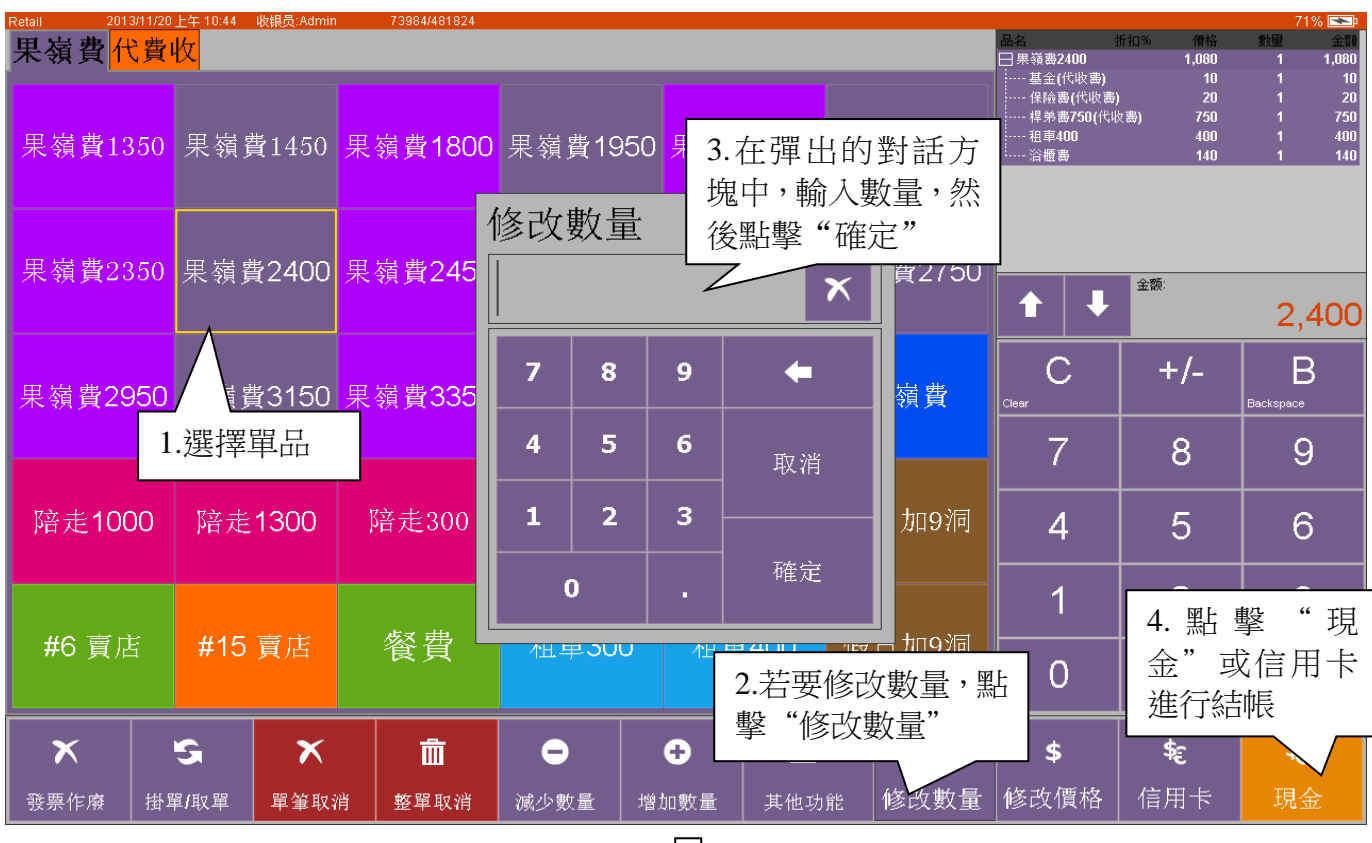

按需要選擇載具類型及是否列印明細進行結帳。確認后顯示發票預覽畫面,并打印發票。

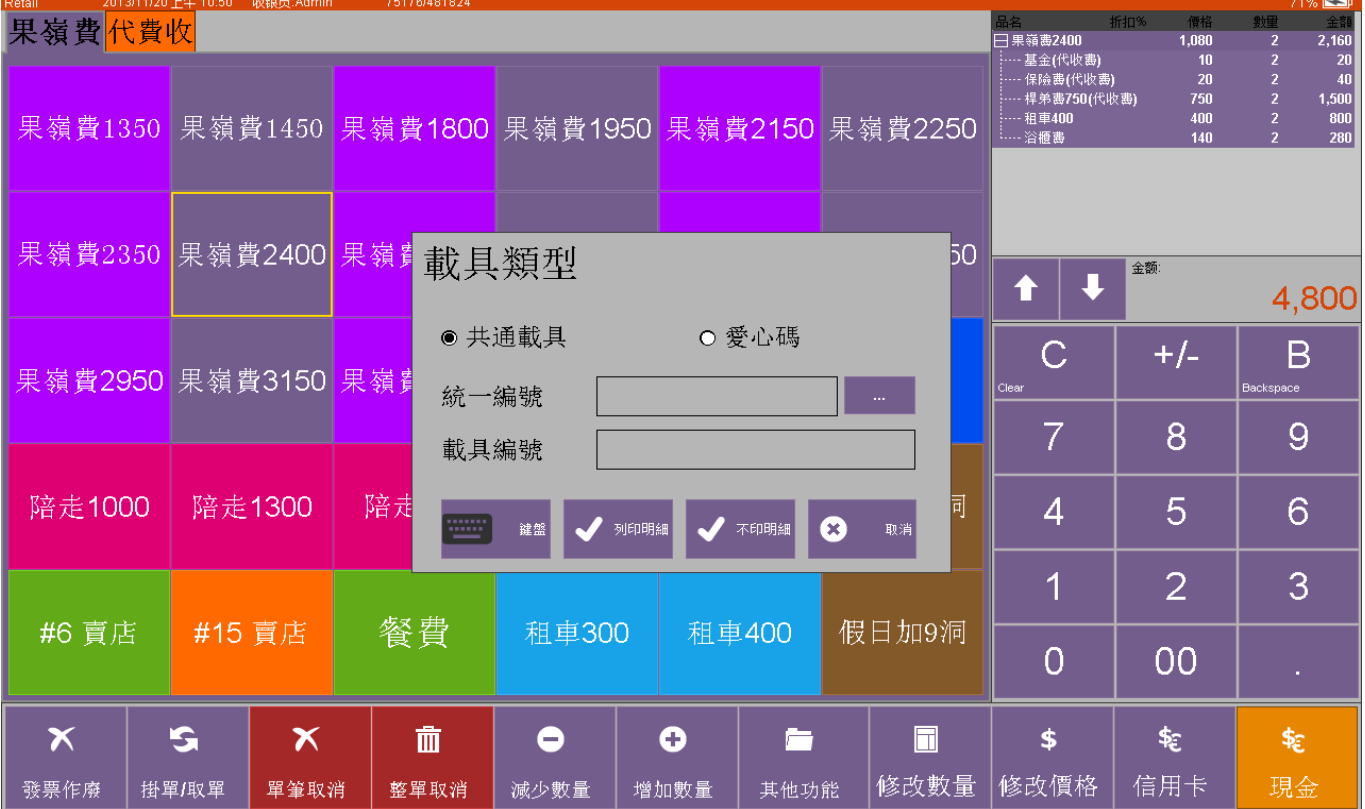

若此發票為該號段第一張發票時,會有如下提示:

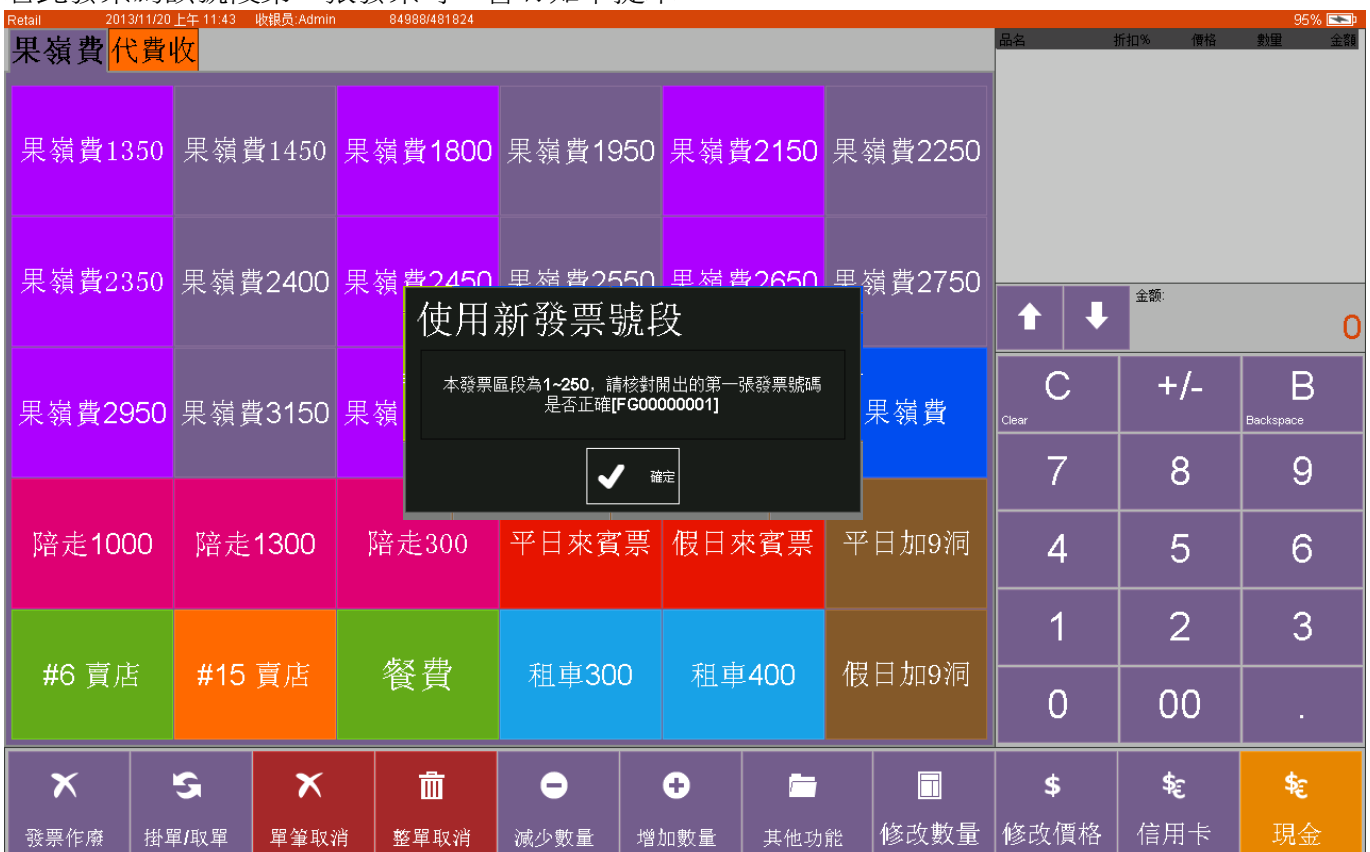

# <span id="page-8-0"></span>**4.** 發票作廢與重開

◆ 發票作廢

在銷售畫面點擊左下角【發票作廢】按鈕,發票作廢畫面將顯示出來.

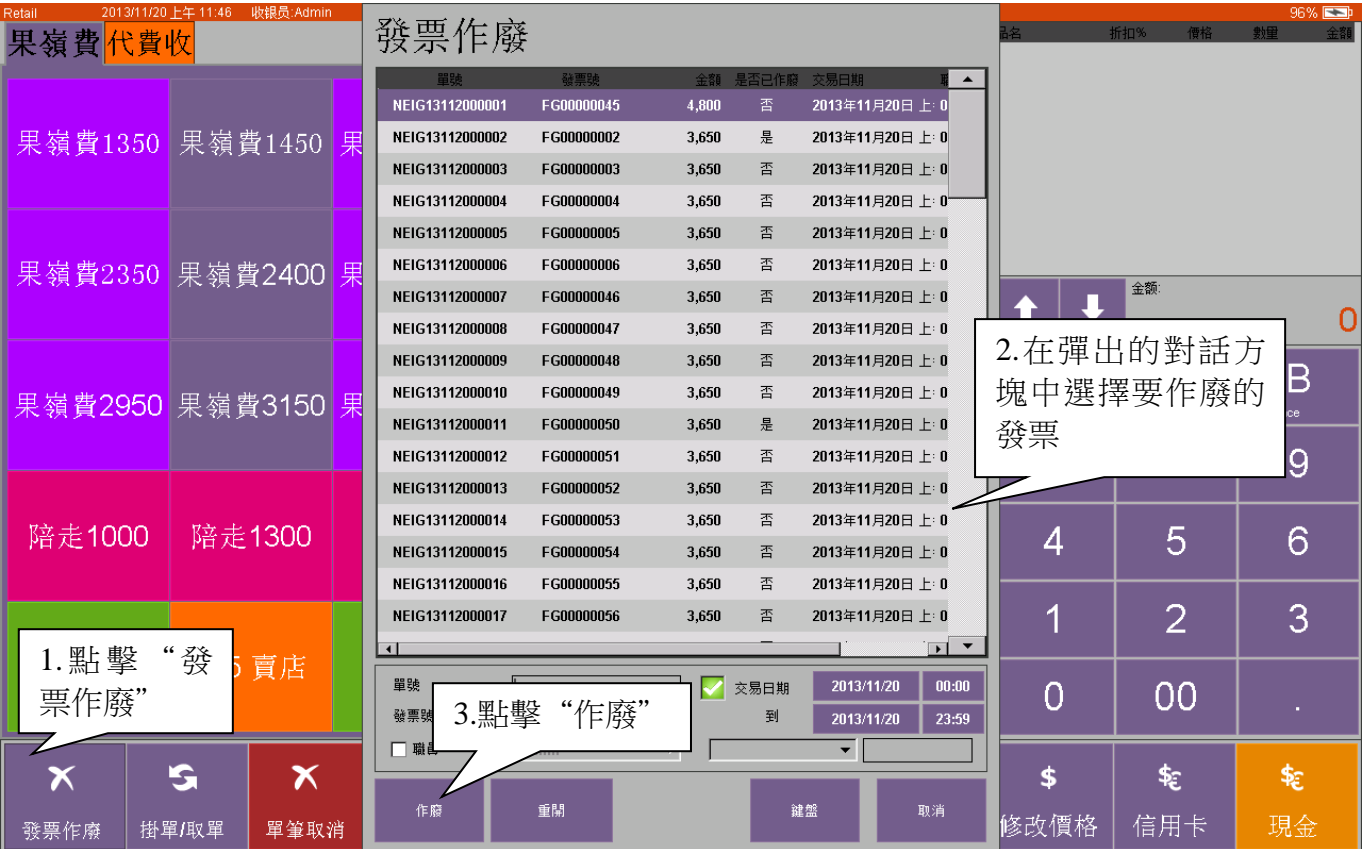

## 在彈出的對話方塊中點擊**[**確定**]**作廢,或點擊**[**取消**]**退出。

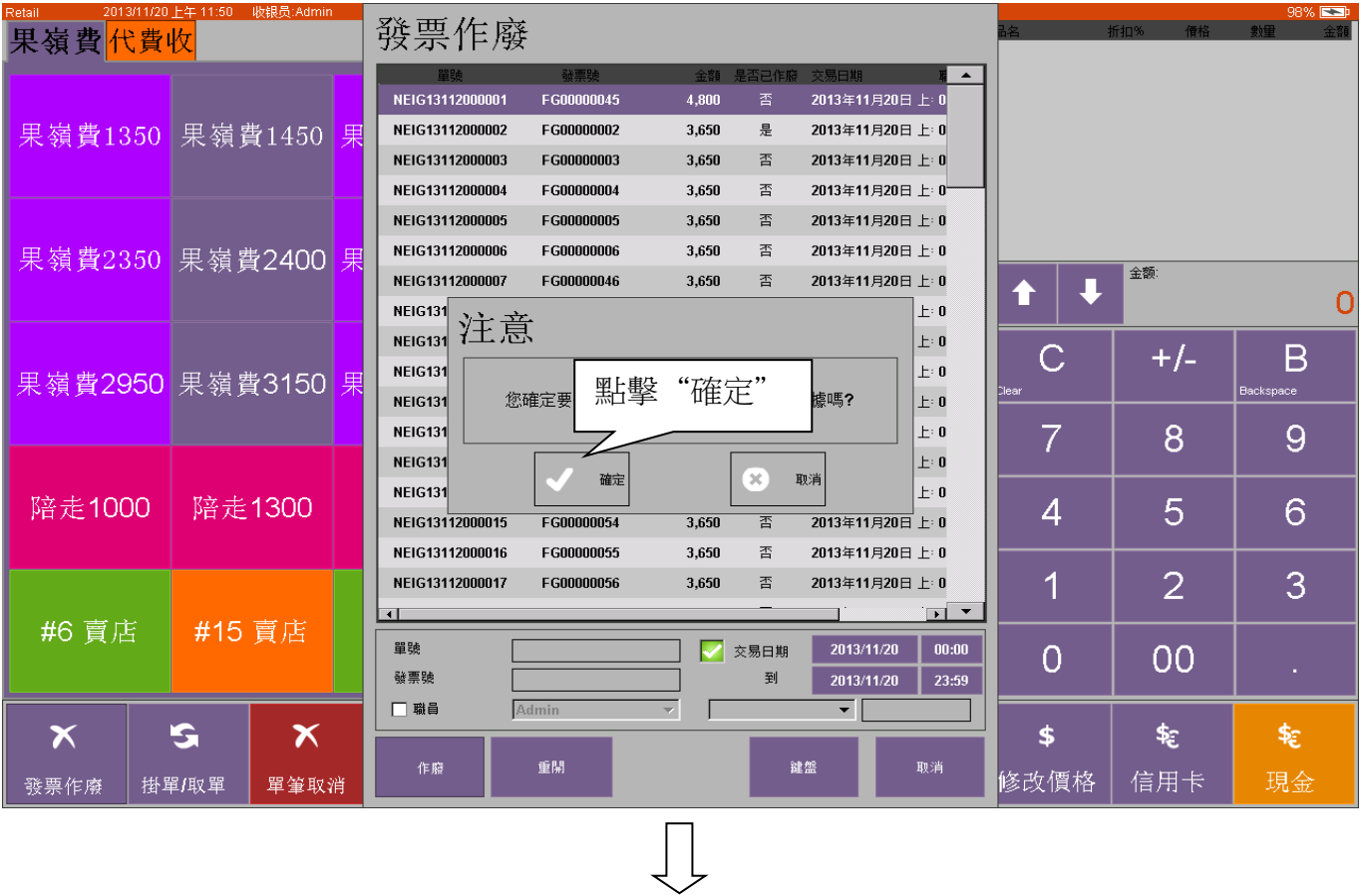

## 作廢成功后將提示"作廢成功"

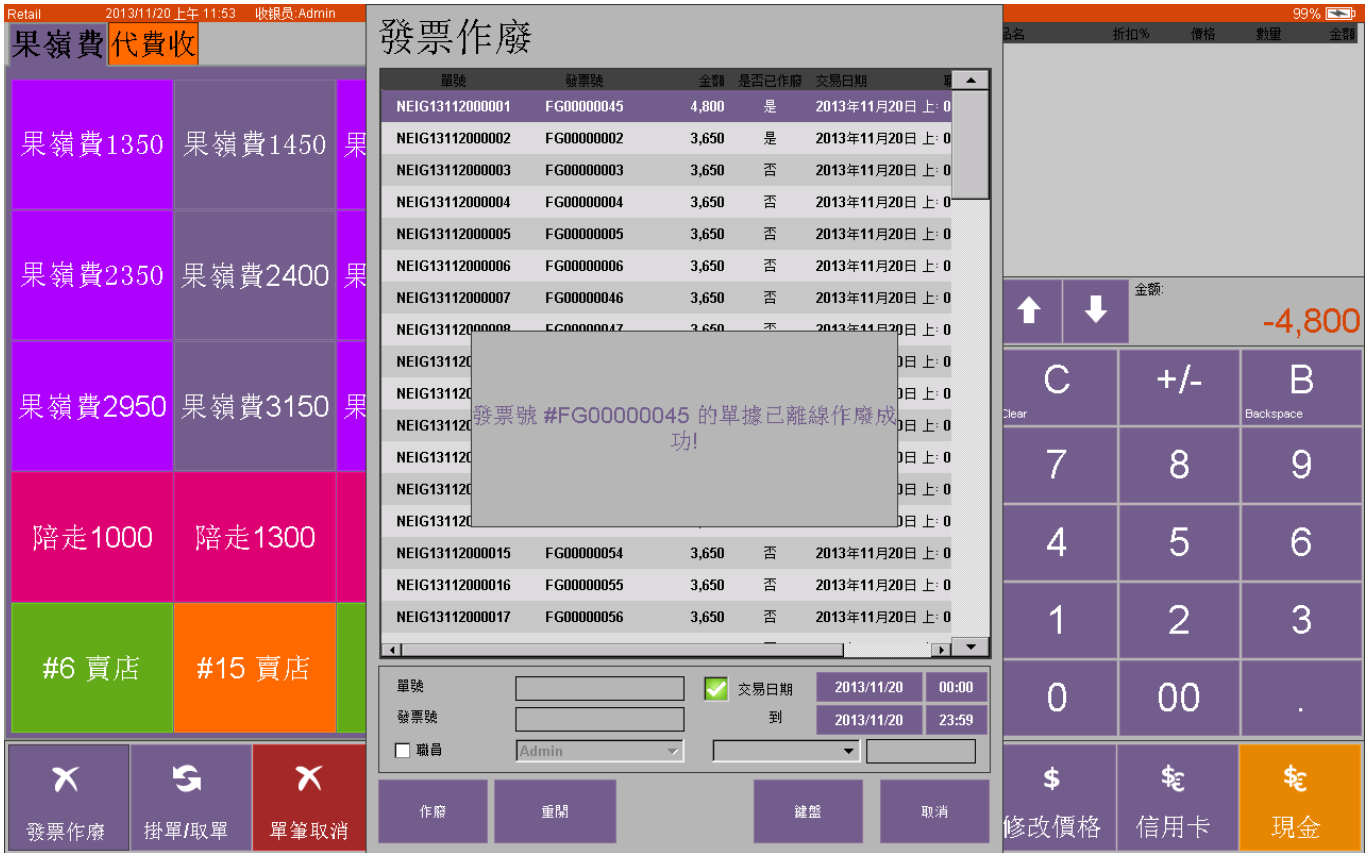

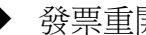

### 發票重開

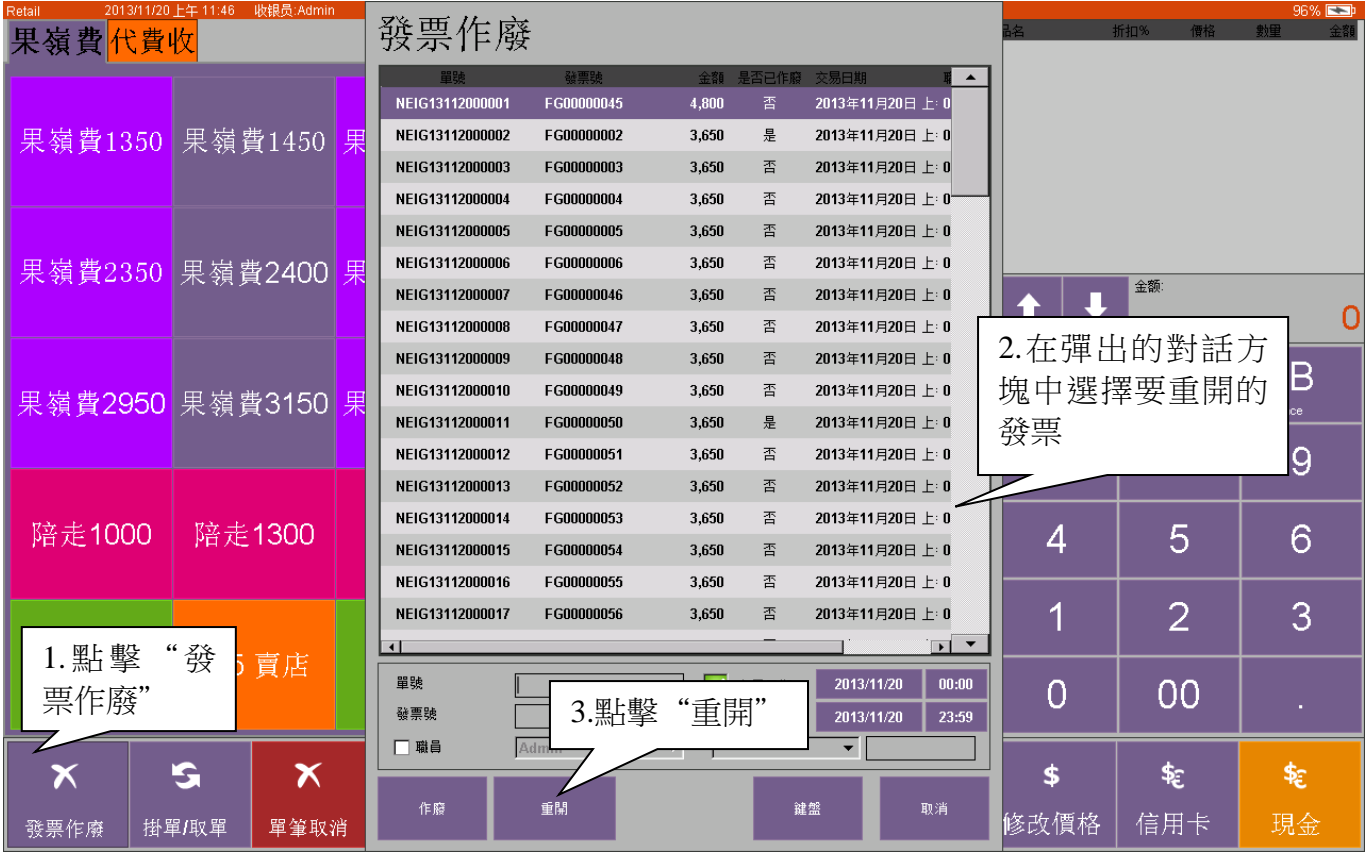

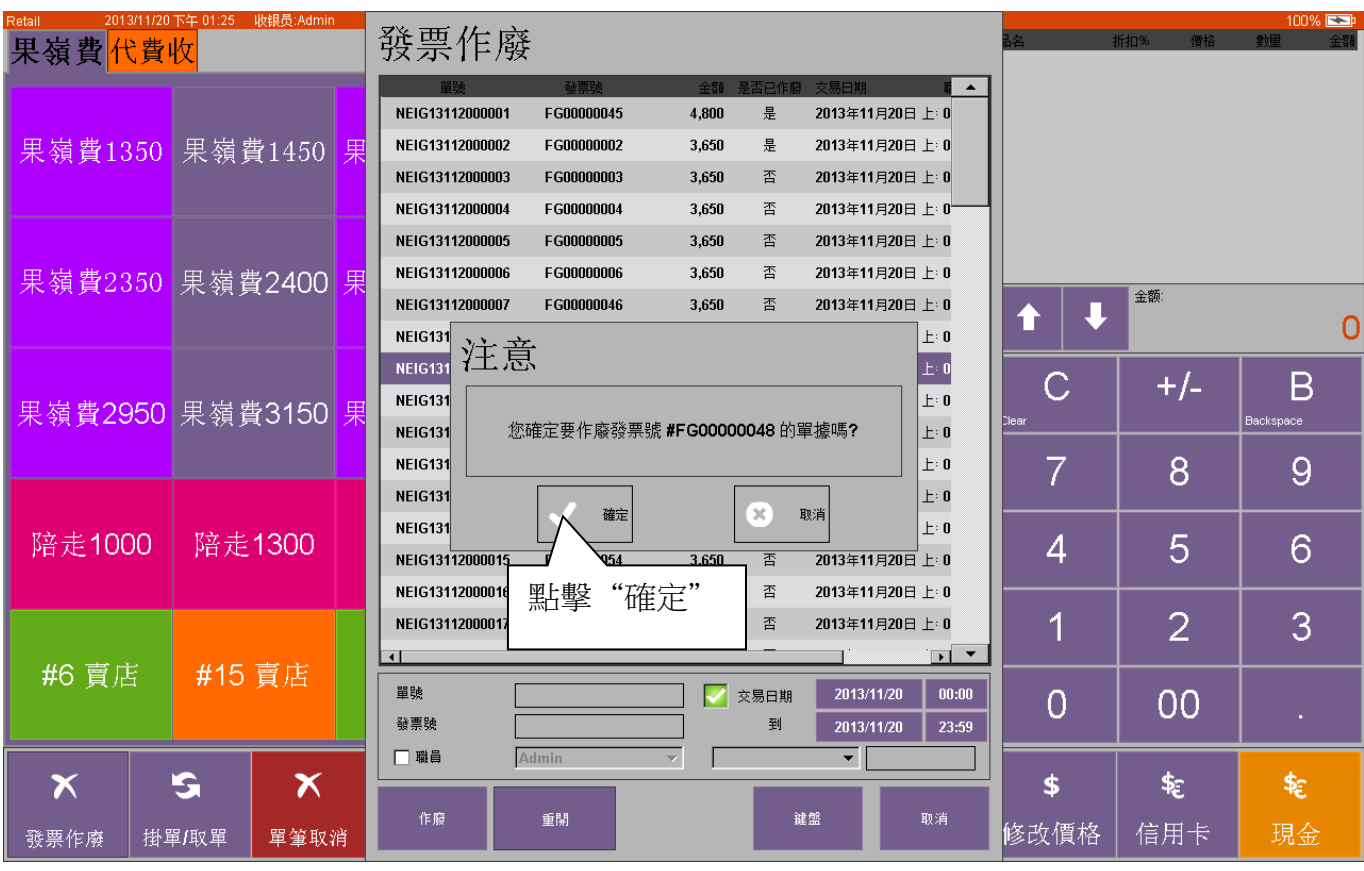

 $\bigcup$ 

根據實際需要選擇載具類型重開發票收據:

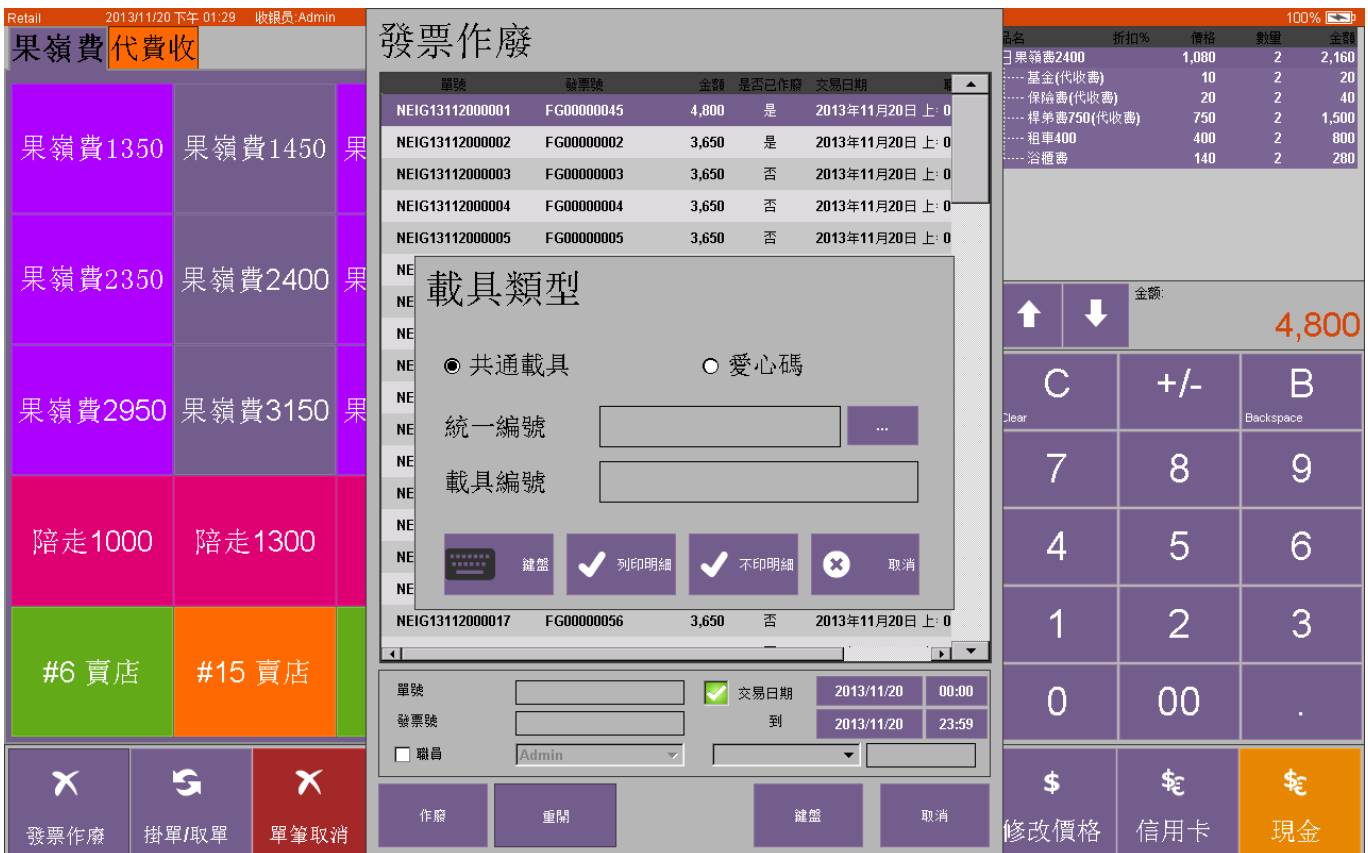

注:如果設備網絡不通,將先離線作廢,待網絡正常時補傳。

# <span id="page-11-0"></span>**5.** 發票補傳

由於網絡不穩定等原因在銷售時未能上傳的發票,會在清日報表,列印日報表和下次登錄時提醒存 在未上傳發票,確認後進入補傳畫面補傳。

重新登錄程式時,系統提醒存在未上傳的發票,如下圖:

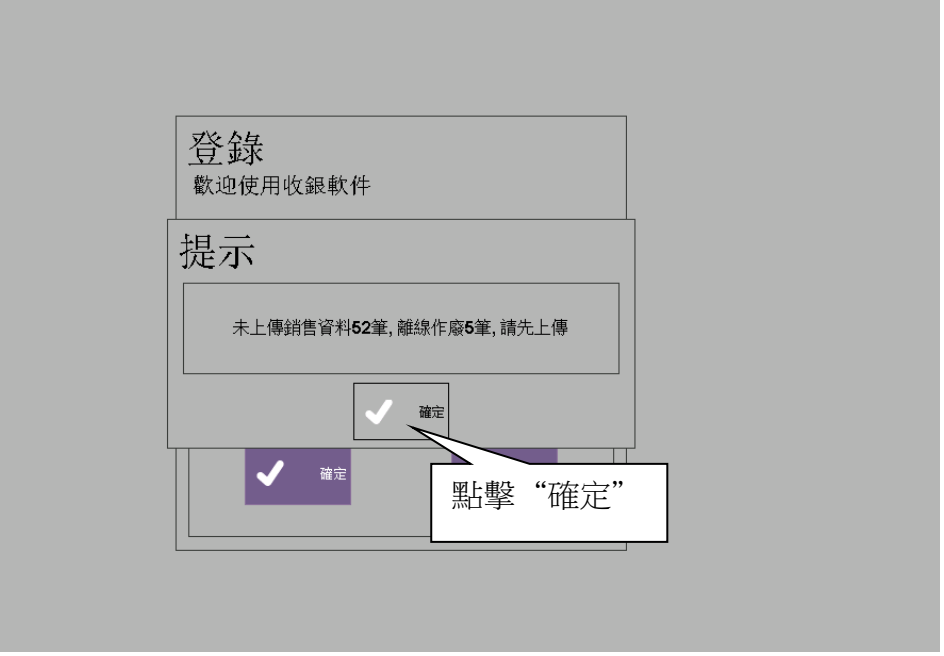

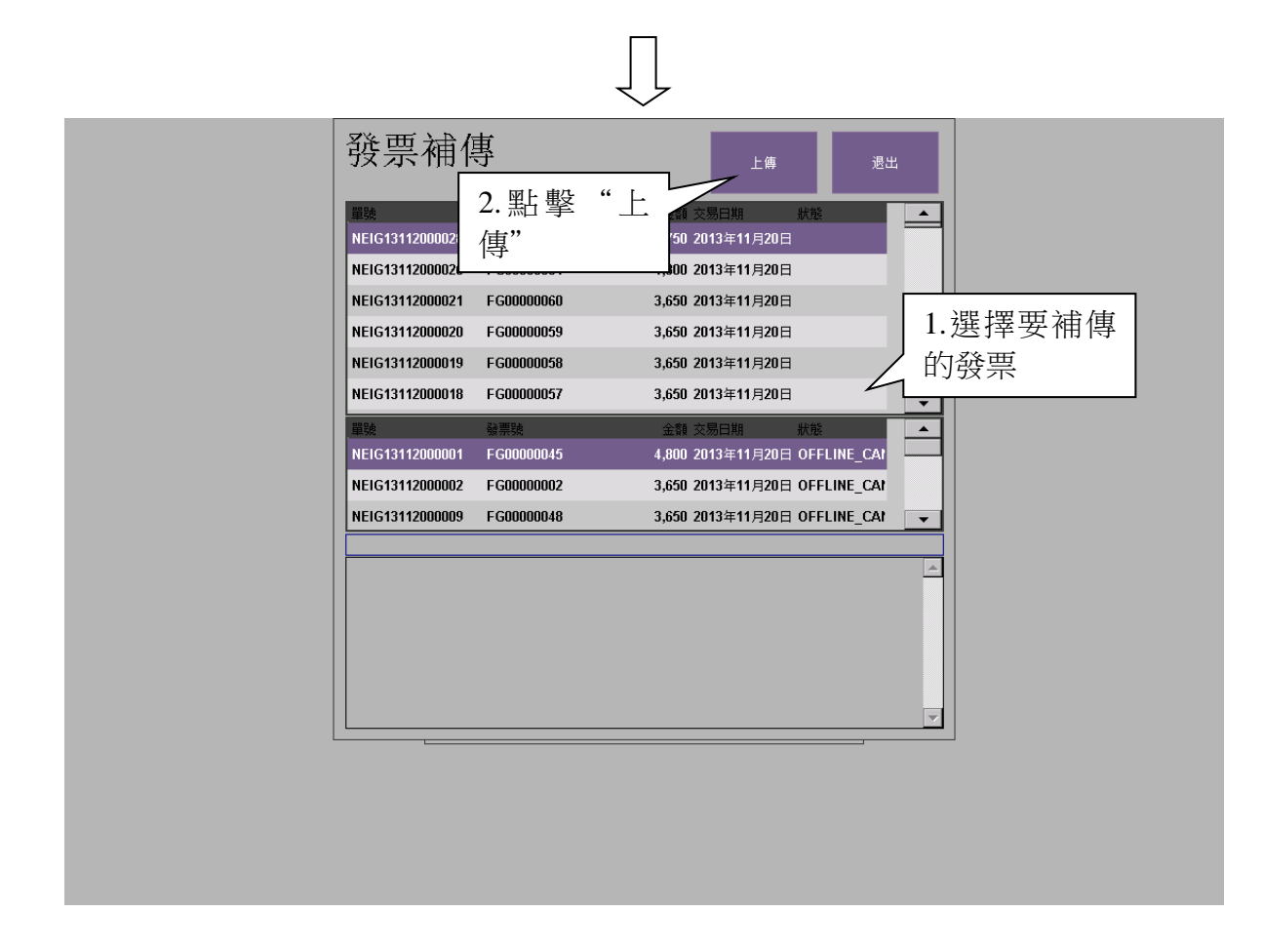

# <span id="page-12-0"></span>**6.** 報稅報表

可查詢、列印銷售統計報表、單品分組銷售報表、稅報表等。 進入開始介面,點擊**[**後臺**]**,選擇"報表",進入如下介面:

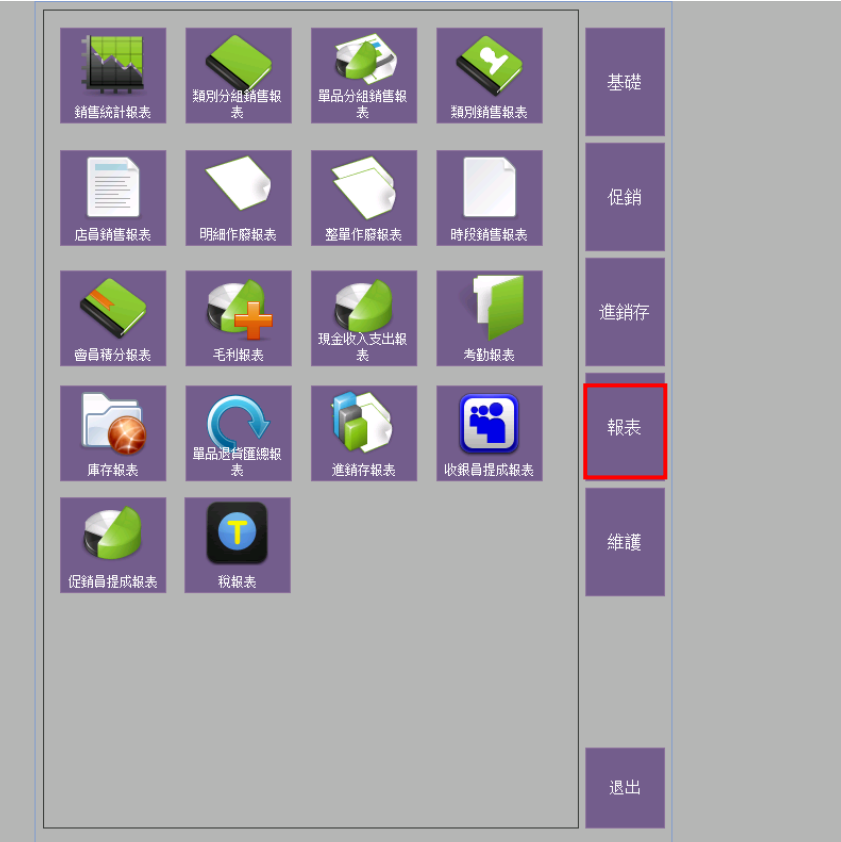

### 銷售統計報表

在報表介面,點擊"銷售統計報表":

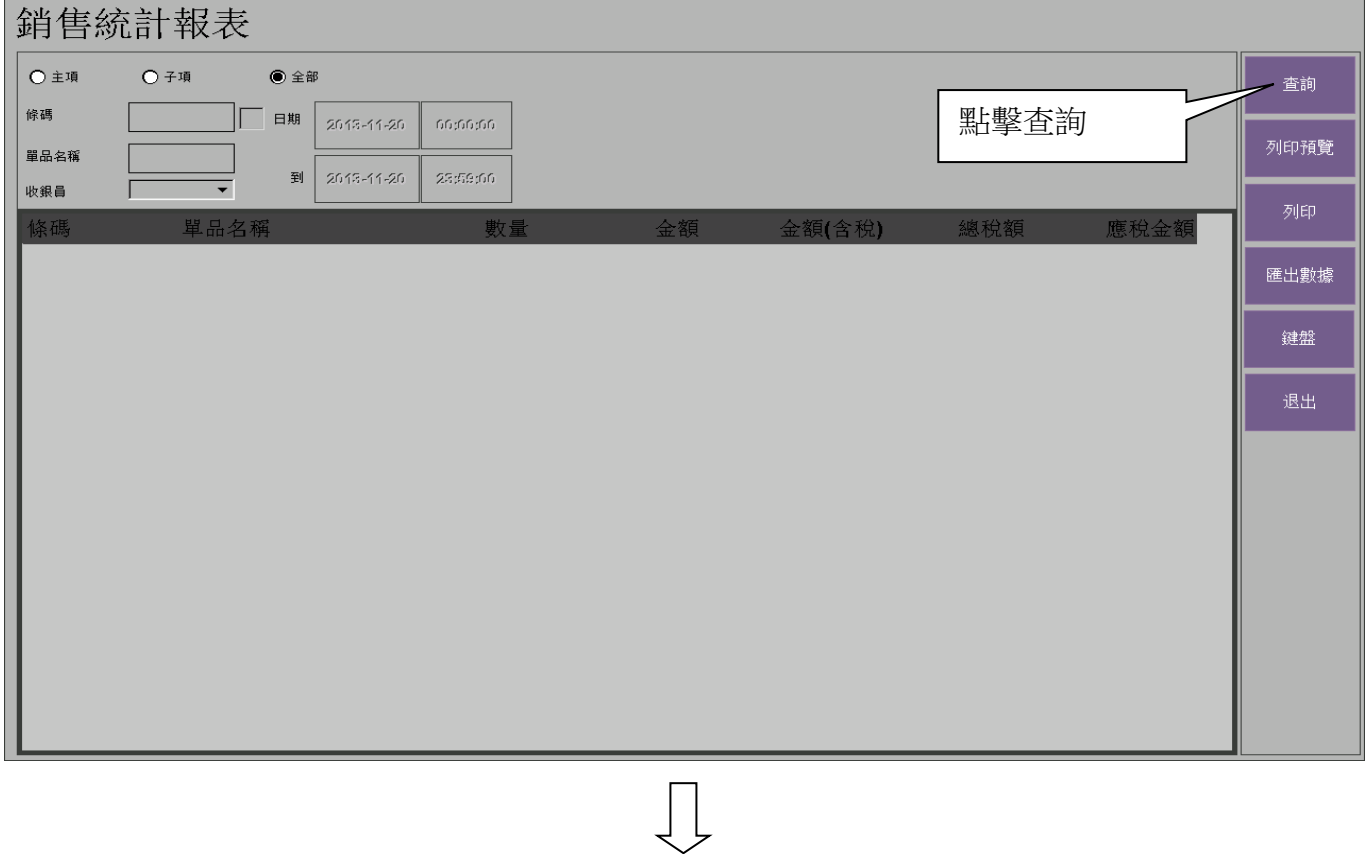

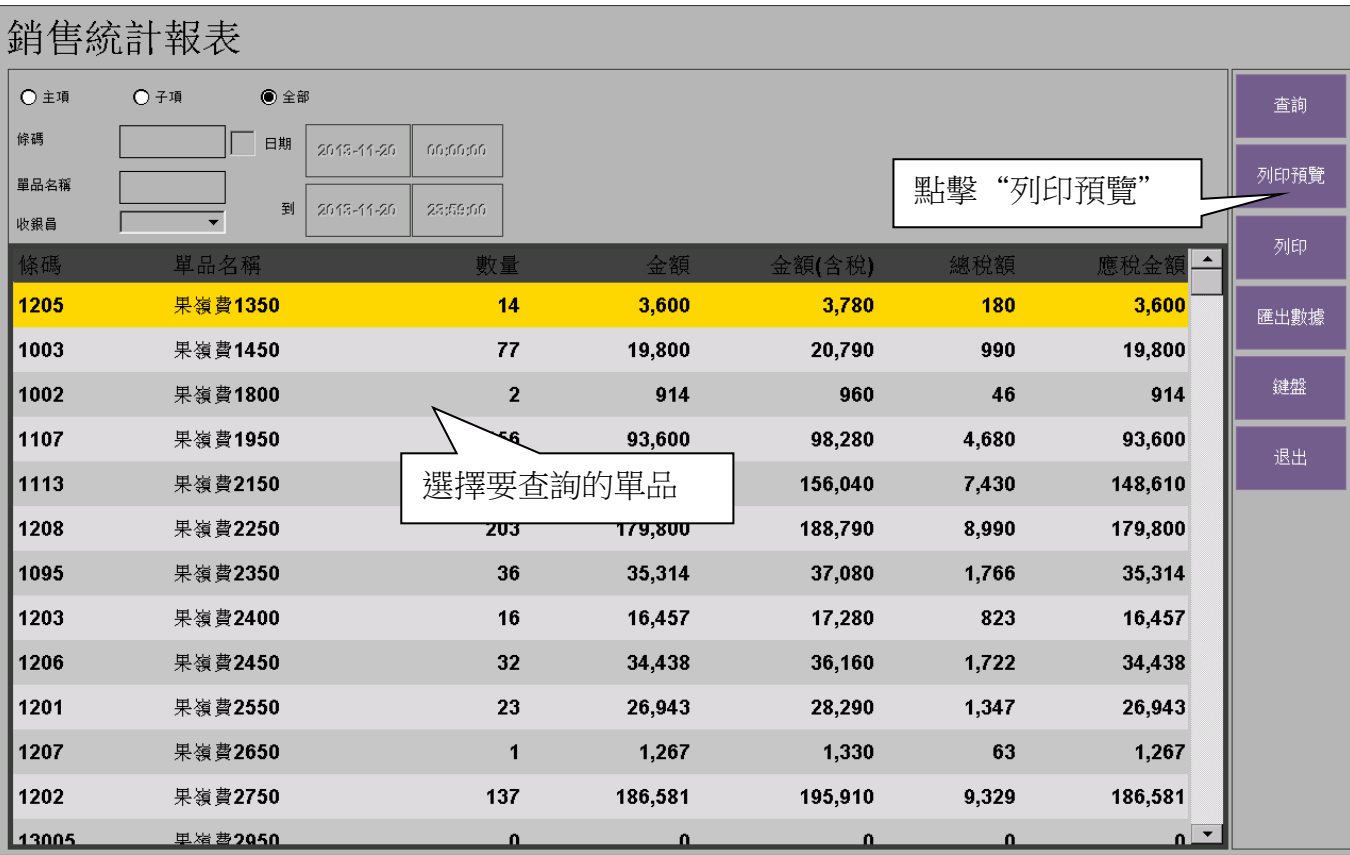

 $\int$ 

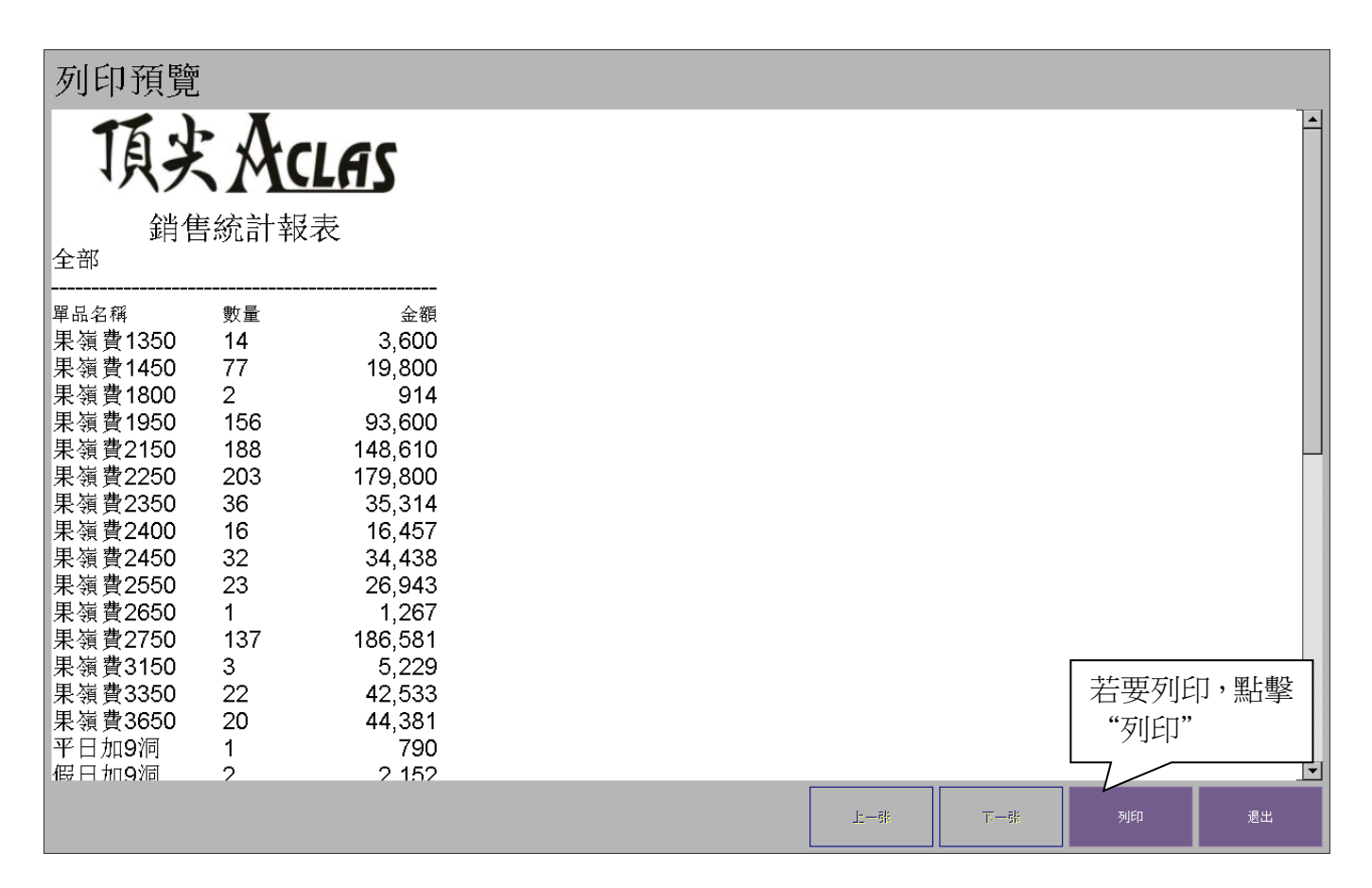

#### 單品分組銷售報表

點擊"單品分組報表":

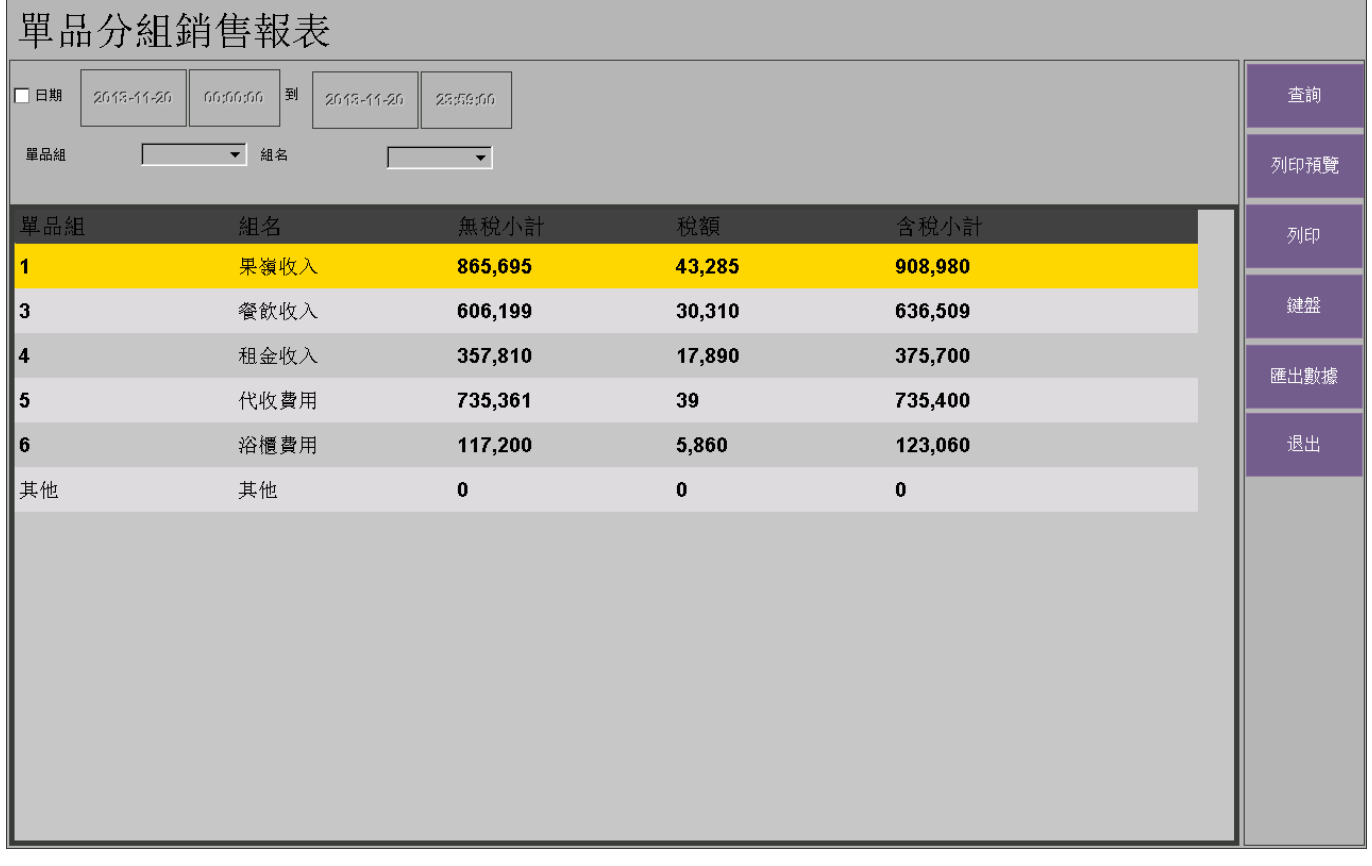

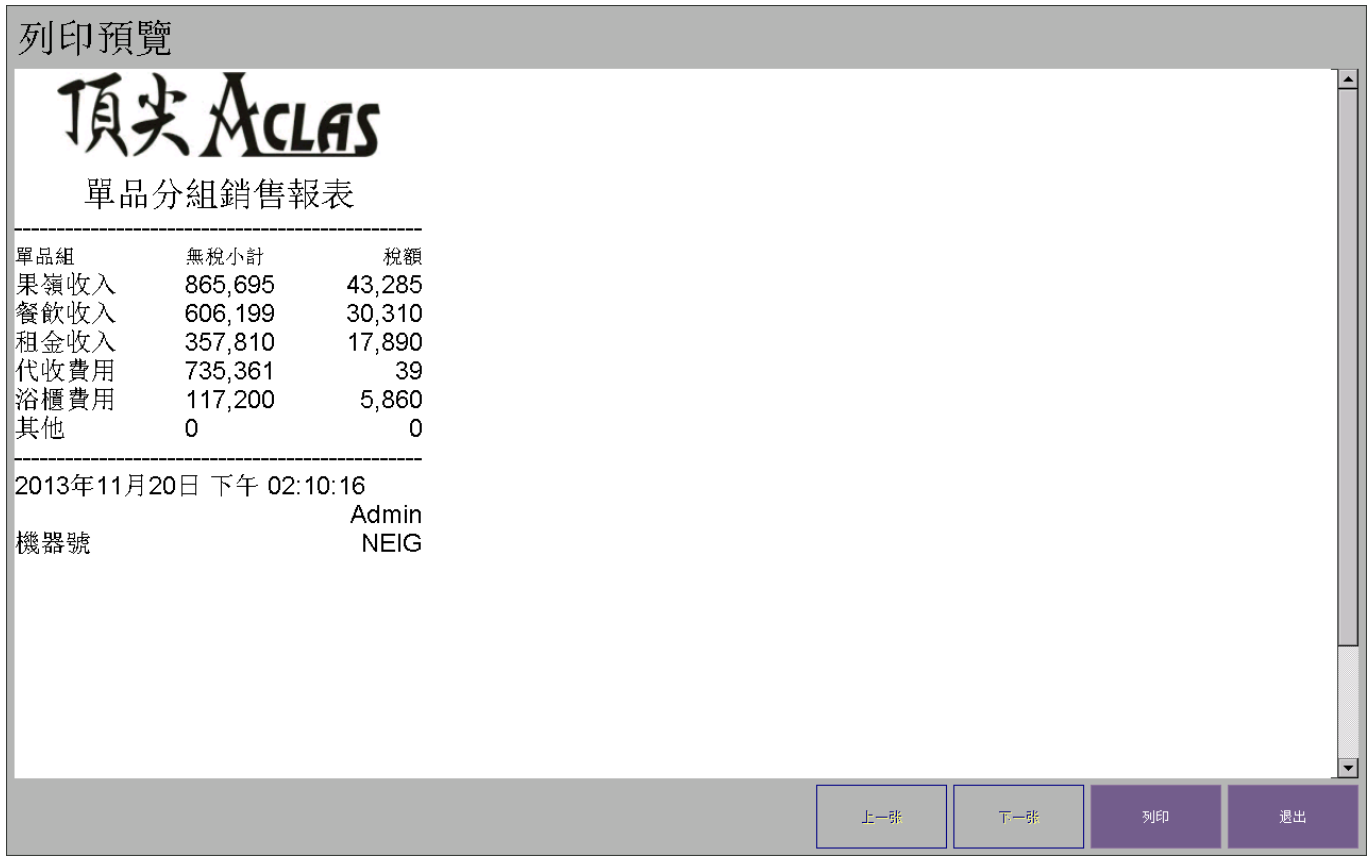

#### ◆ 稅報表

點擊"稅報表":

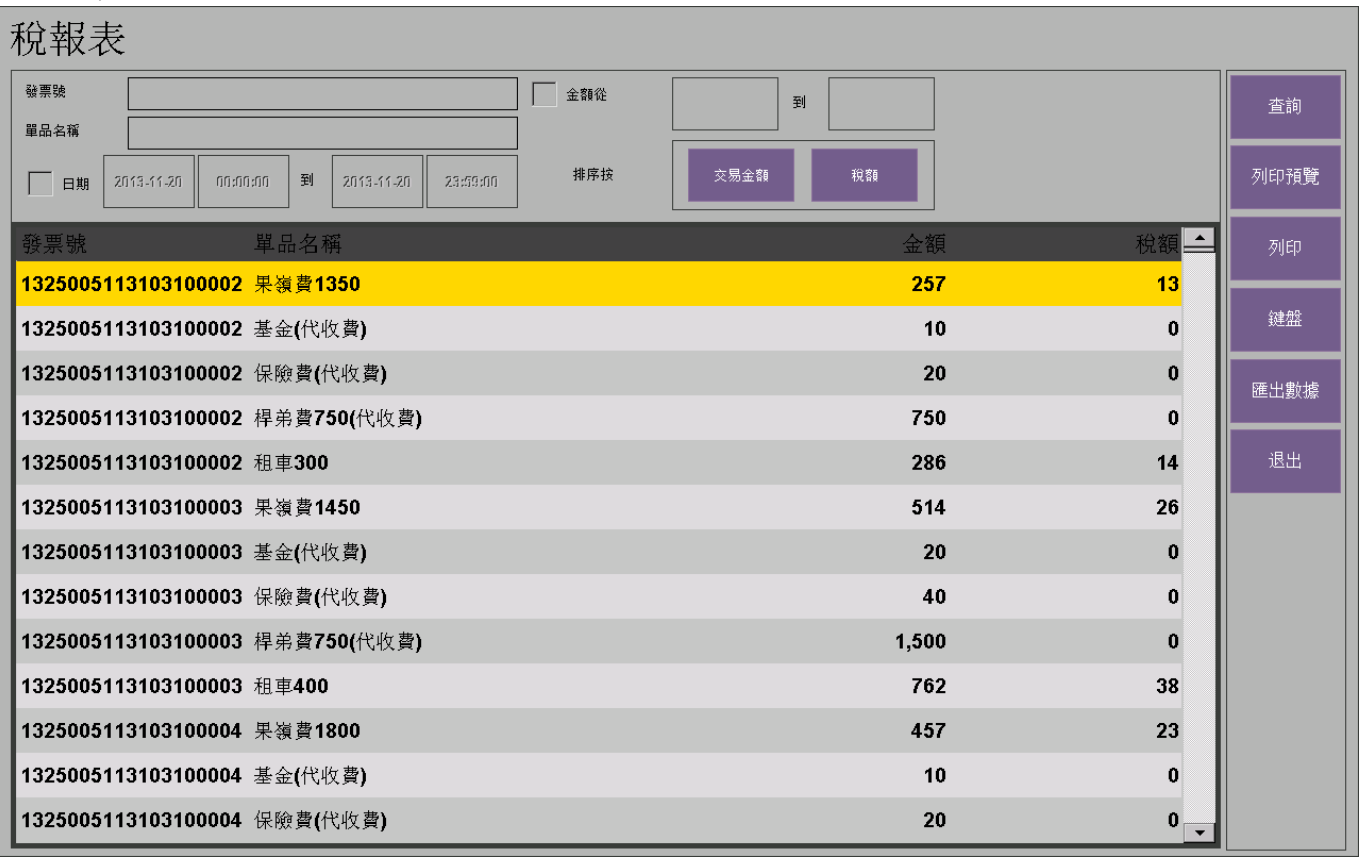

 $\begin{picture}(20,20) \put(0,0){\line(1,0){10}} \put(15,0){\line(1,0){10}} \put(15,0){\line(1,0){10}} \put(15,0){\line(1,0){10}} \put(15,0){\line(1,0){10}} \put(15,0){\line(1,0){10}} \put(15,0){\line(1,0){10}} \put(15,0){\line(1,0){10}} \put(15,0){\line(1,0){10}} \put(15,0){\line(1,0){10}} \put(15,0){\line(1,0){10}} \put(15,0){\line(1$ 

選擇發票號,點擊列印預覽:

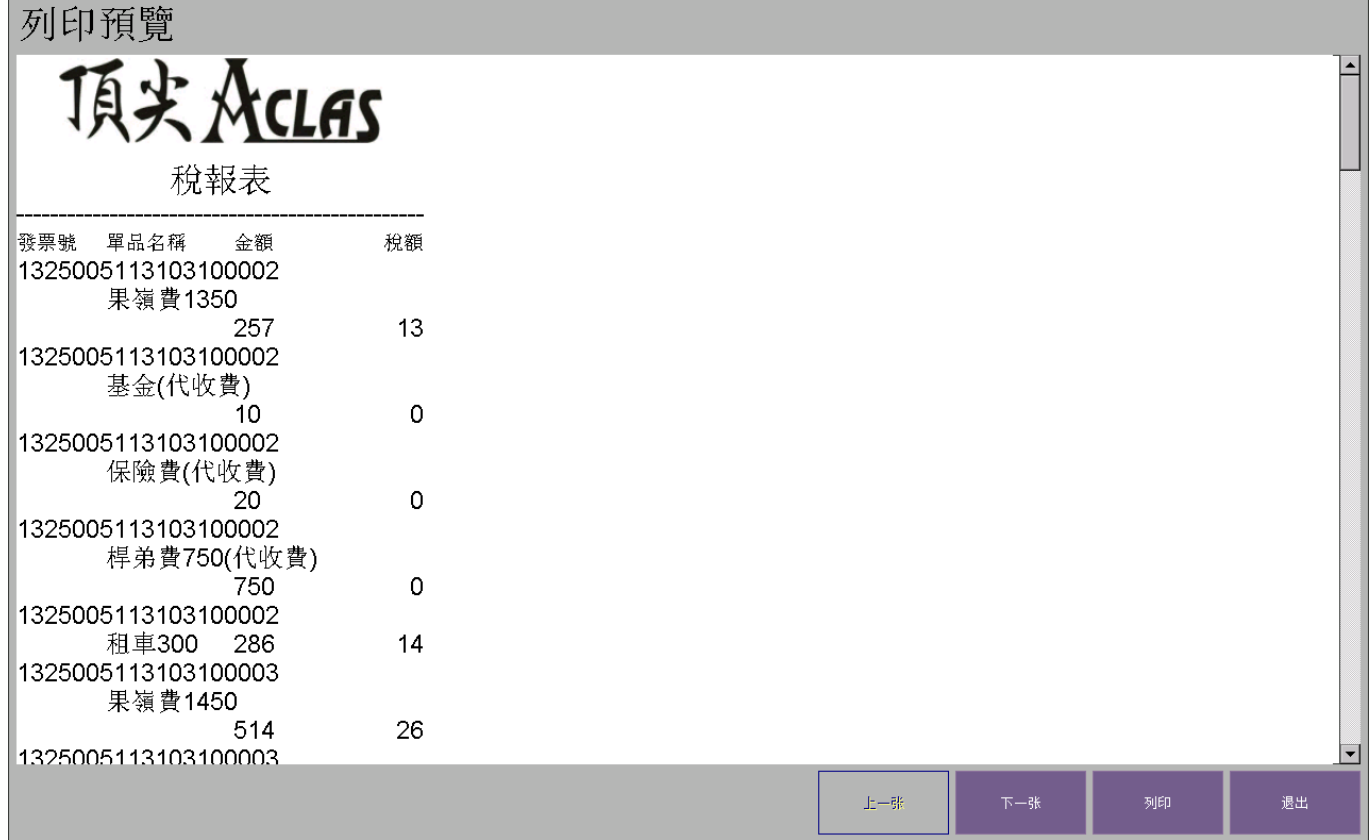

# **7.** 日報表

進入開始介面,點擊[日**報表**],如下圖:

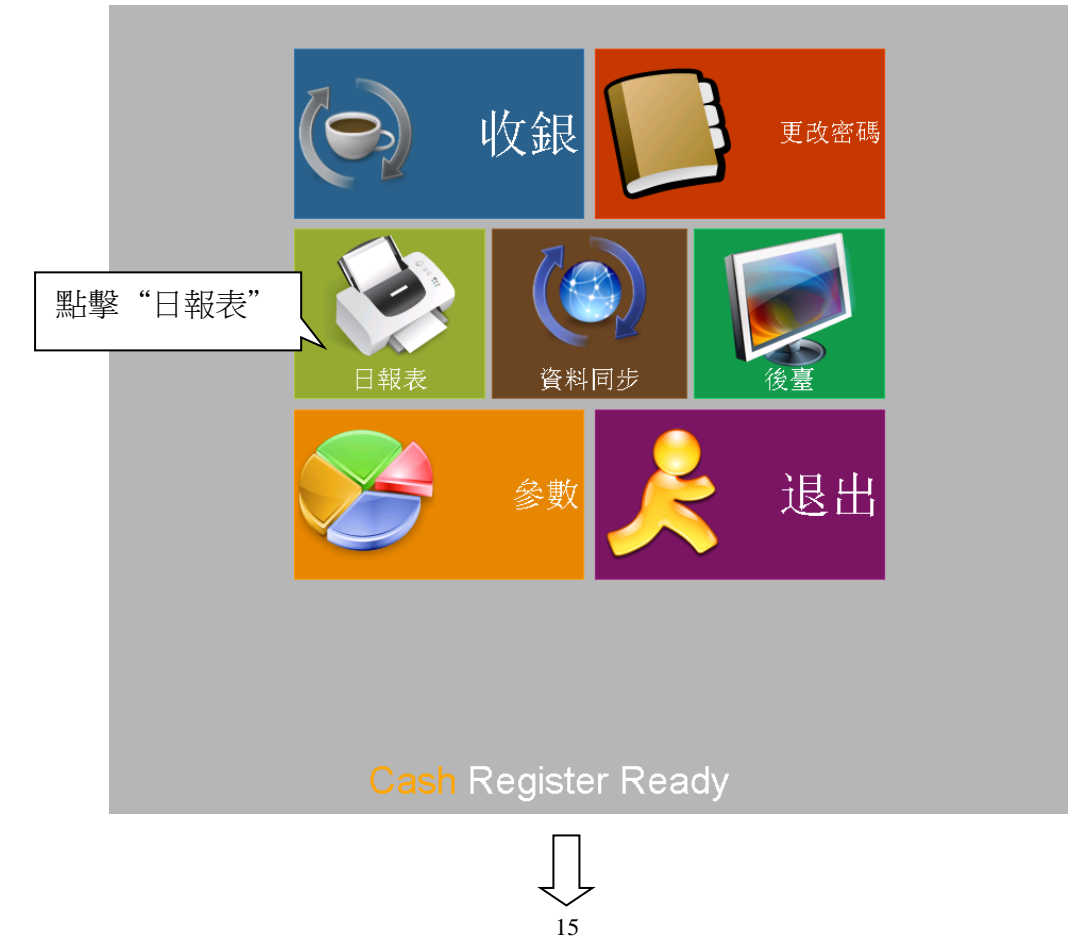

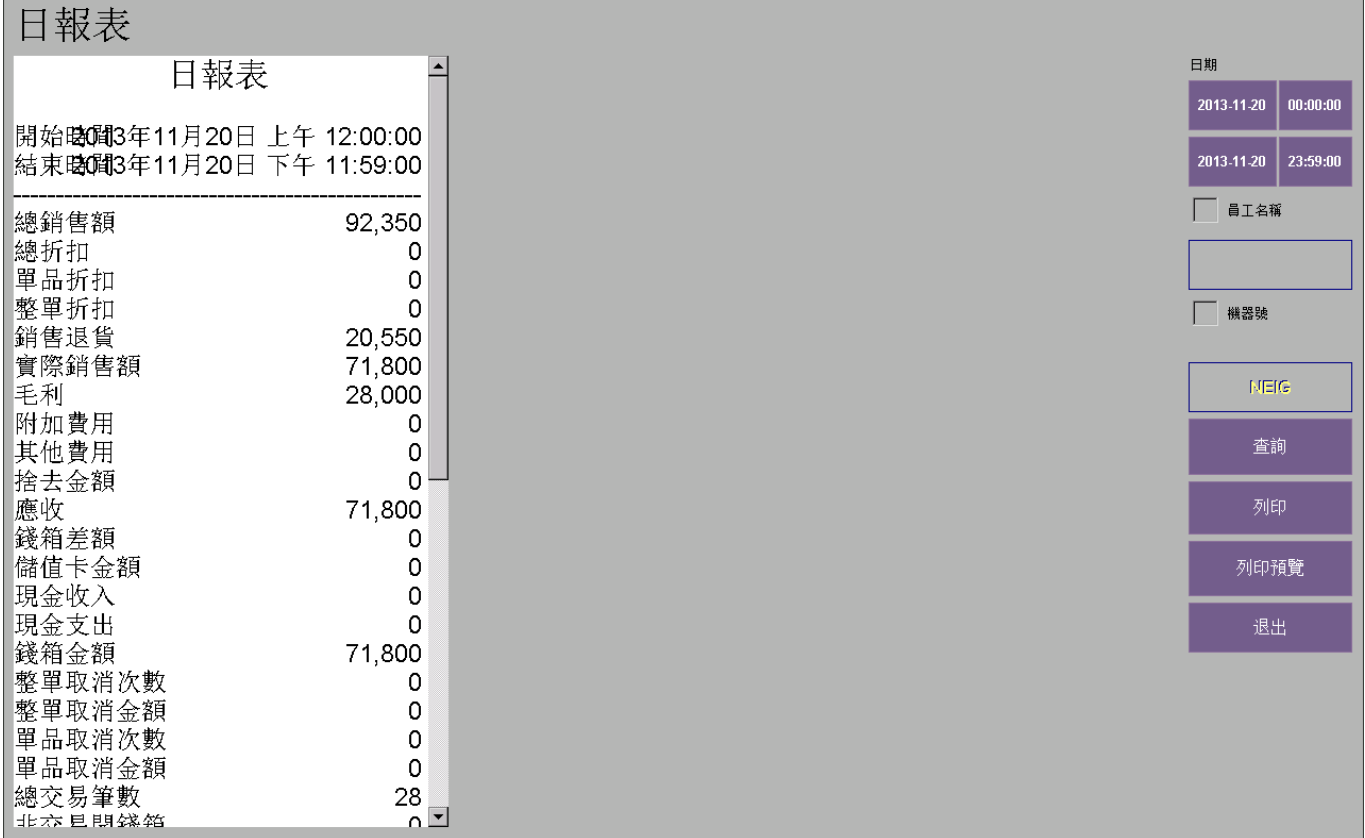

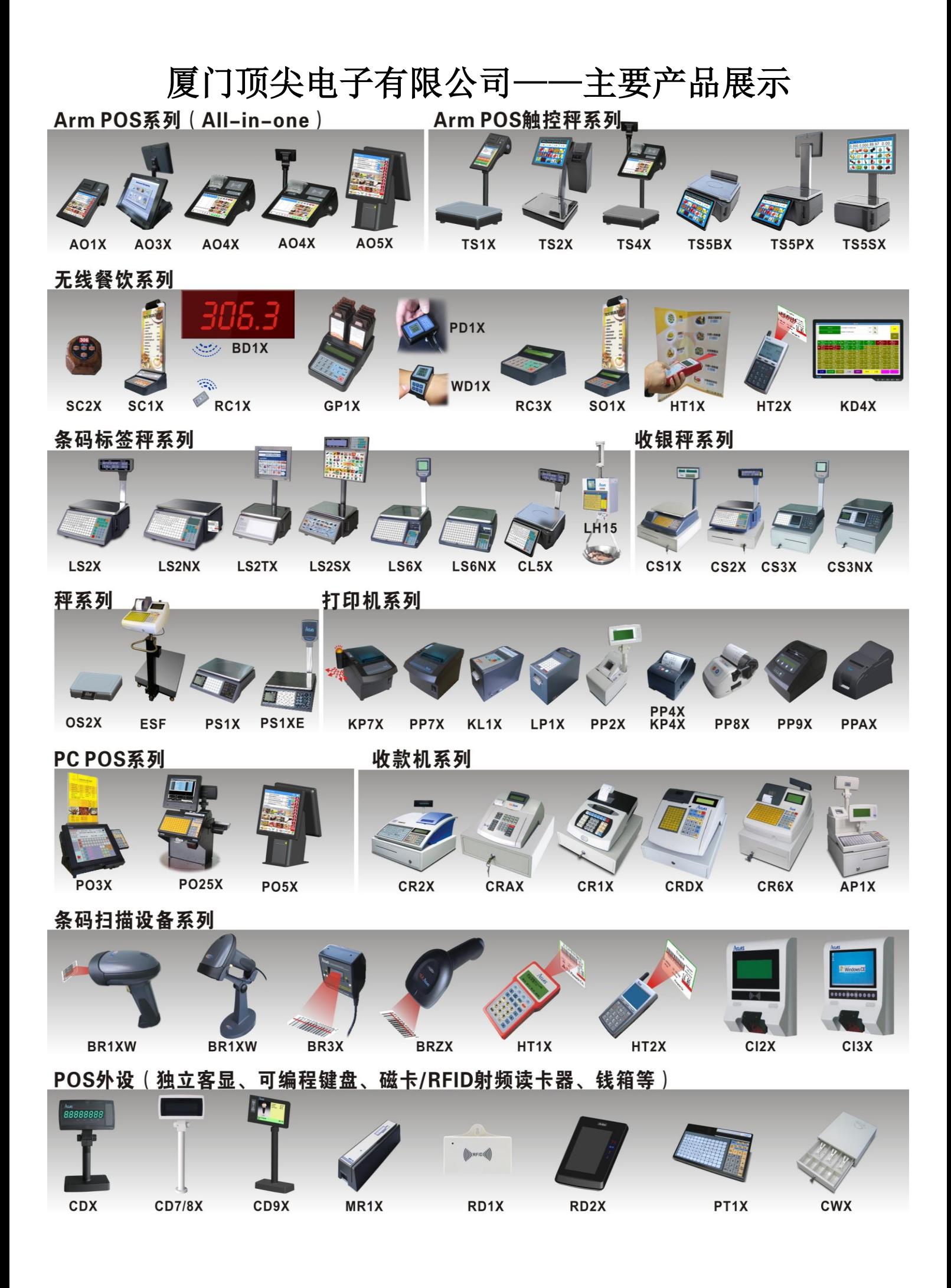